**Colour in Motion** 

### Erstinstallation Epson WF-C5290BA mit Sublisplash EPN+ Tinten Adobe Photoshop

Hinweis: Bitte überprüfe regelmäßig den Füllstand des Resttintenbehälters und entleere ihn gegebenenfalls. Für Folgeschäden durch Nichtbeachtung übernehmen wir keine Haftung!

#### 1. Drucker erstbefüllen / initialisieren

ACHTUNG: Im Laufe der Anleitung wirst Du an einigen Stellen dazu aufgefordert den Resttintenbehälter zu entleeren. Bitte halte Dich daran.

Den Drucker auspacken und alle Transportsicherungen (blau) entfernen. WICHTIG: Die kompletten Tintenhalter inkl. oranger Transportsicherungen rausnehmen (inkl. Klebeband!) und zur Seite legen. Diese Teile werden im Falle eines späteren Transports benötigt!

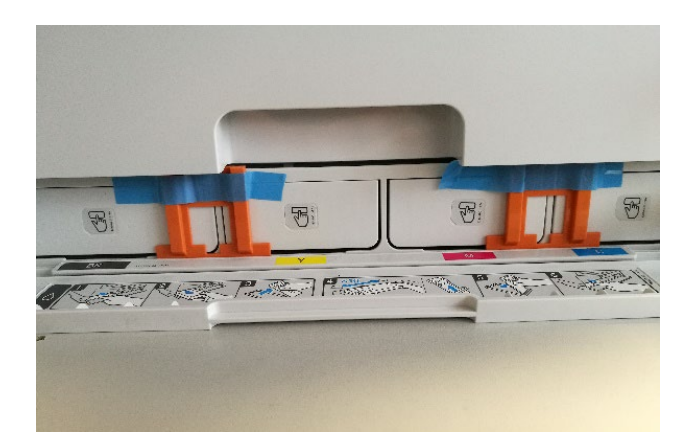

Als nächstes müssen die mitgelieferten Leerkartuschen befüllt werden. Bei der Befüllung ist es wichtig die richtige Tintenfarbe in den entsprechenden Tank zu füllen! Die jeweils einzufüllende Tintenfarbe ist auf dem Aufkleber auf der Leerkartusche aufgedruckt. Die Farbkürzel haben dabei folgende Bedeutung:

### $K = (Black), C = (Cyan), M = (Magenta), Y = (Yellow)$

### www.sublisplash.de

### **Colour in Motion**

Zum Befüllen der einzelnen Kartuschen jeweils den Einfüllstopfen und Belüftungsstopfen entfernen. Die Kartusche mit 125ml Sublisplash EPN+ Tinte der richtigen Farbe befüllen. Nach der Befüllung den Einfüllstopfen wieder einsetzen.

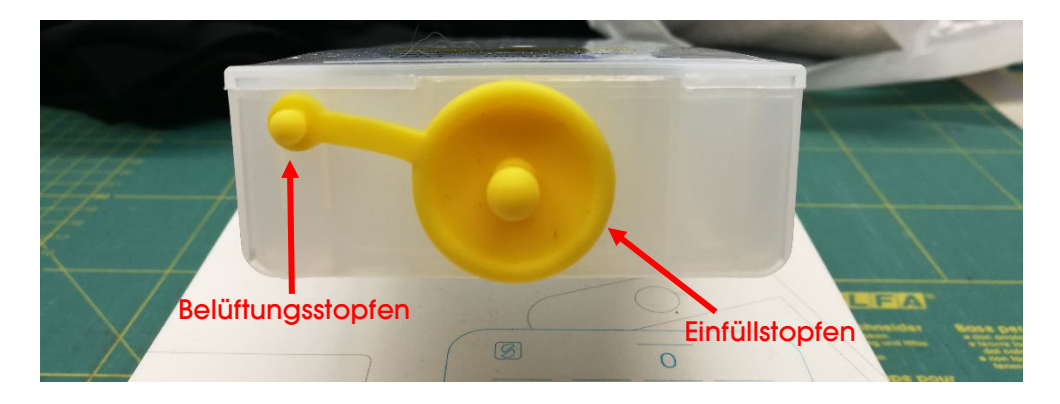

Damit die vorhande Luft entweichen und sich die Tinte 'beruhigen' kann, die Kartusche nach dem Befüllen hochkant halten (Belüftungsstopfen immer noch entfernt!) und ca. 10x leicht schütteln. Die Kartusche dann für ca. 5min hochkant stehen lassen.

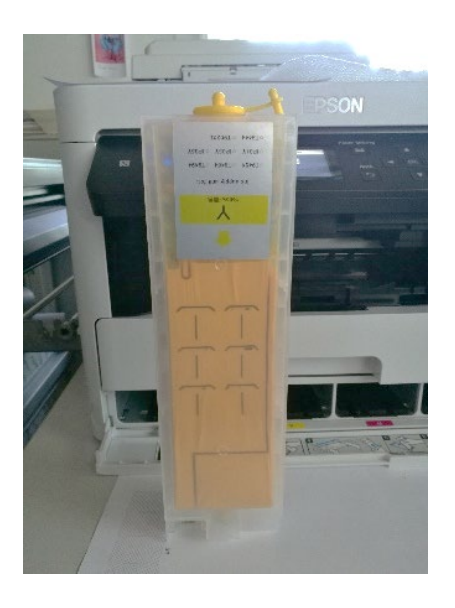

Wir zeigen hier den Befüllvorgang am Beispiel der Farbe YELLOW. Bitte befülle die restlichen Kartuschen entsprechend.

### www.sublisplash.de

### **Colour in Motion**

Die fertig befüllten Kartuschen werden nun in die entsprechenden Aufnahmeschächte des Druckers eingesetzt und durch leichten Druck verriegelt. Möchte man die Kartuschen zum Nachfüllen rausnehmen genügt ein leichter Druck und die Kartusche wird durch die eingebaute Feder entriegelt und kann rausgenommen werden.

Bitte unbedingt darauf achten, daß die richtige Tintenkartusche sich in dem jeweiligen Schacht befindet und die Belüftungsstopfen entfernt sind!

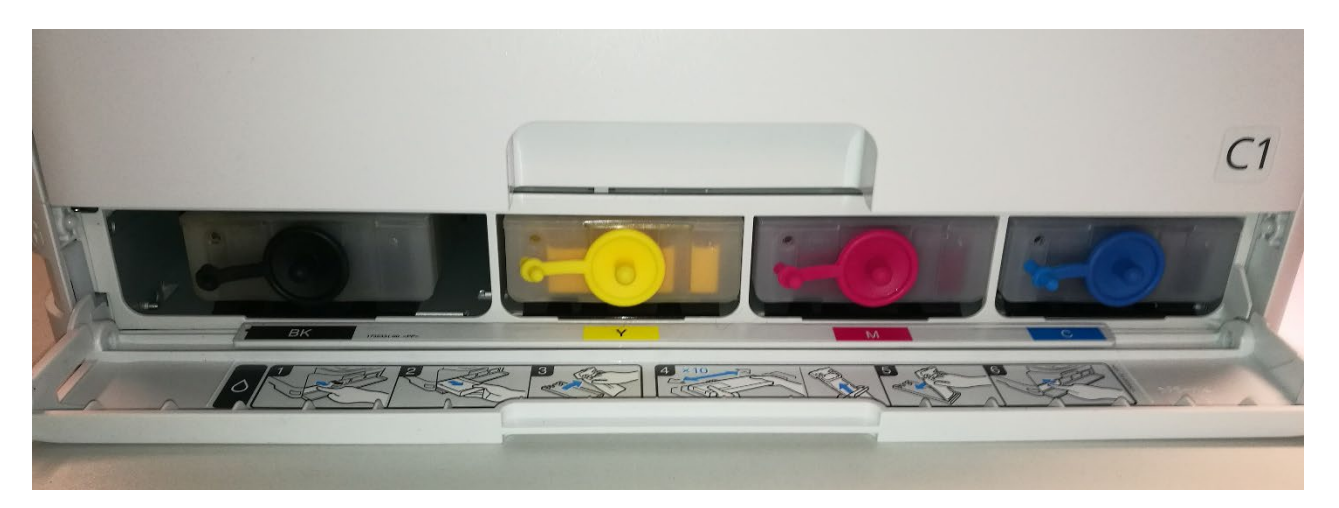

Nach nochmaliger Prüfung ob wirklich alle Transportsicherungen entfernt wurden kann der Drucker am Strom angeschlossen und eingeschaltet werden.

### www.sublisplash.de

### **Colour in Motion**

#### 2. Druckersoftware installieren

Lade den passenden Treiber für Dein Betriebssystem direkt von unserer Sublisplash Seite runter und speichere diesen.

Link zur Win10 64bit Version des Treibers: <https://sublisplash.printequipment.de/driver/5290/epson650443eu.exe>

Bevor Du das Setup startest, schau bitte auf der Frontseite des Druckers nach der Modellbezeichnung. Wir benötigen diese zur korrekten Auswahl des Druckers im Setup.

Starte das Setup durch Doppelklick auf die EXE Datei. Nach kurzer Zeit erscheint folgendes Fenster:

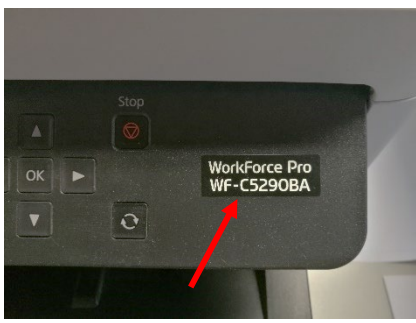

Folge den weiteren Anweisungen. Nach Beendigung des Setups empfiehlt es sich den Computer neu zu starten.

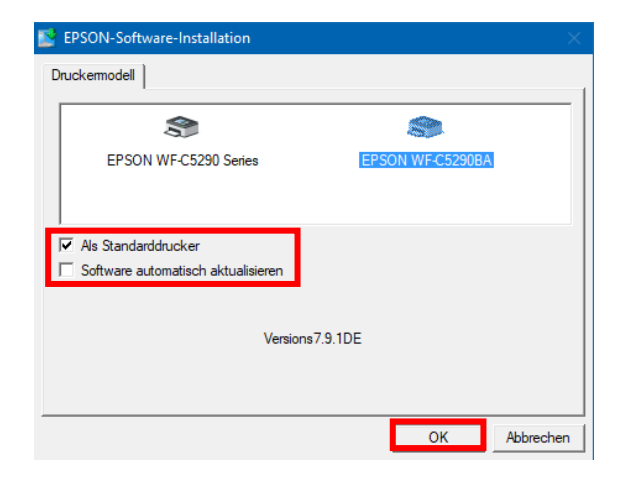

Wähle durch Mausklick den passenden Drucker aus.

Soll der Drucker als Standarddrucker eingerichtet werden, lass' den Haken bei "Als Standarddrucker" gesetzt. Ansonsten entferne den Haken.

Der Haken bei "Software automatisch aktualisieren" muss unbedingt ENTFERNT werden!

Mit Klick auf "OK" geht es weiter im Setup.

### www.sublisplash.de

### **Colour in Motion**

Die Epson Software sucht automatisch in einem festgelegten Zeitraum nach Aktualisierungen. Da dieses zu Problemen führen kann schalten wir es wie folgt aus:

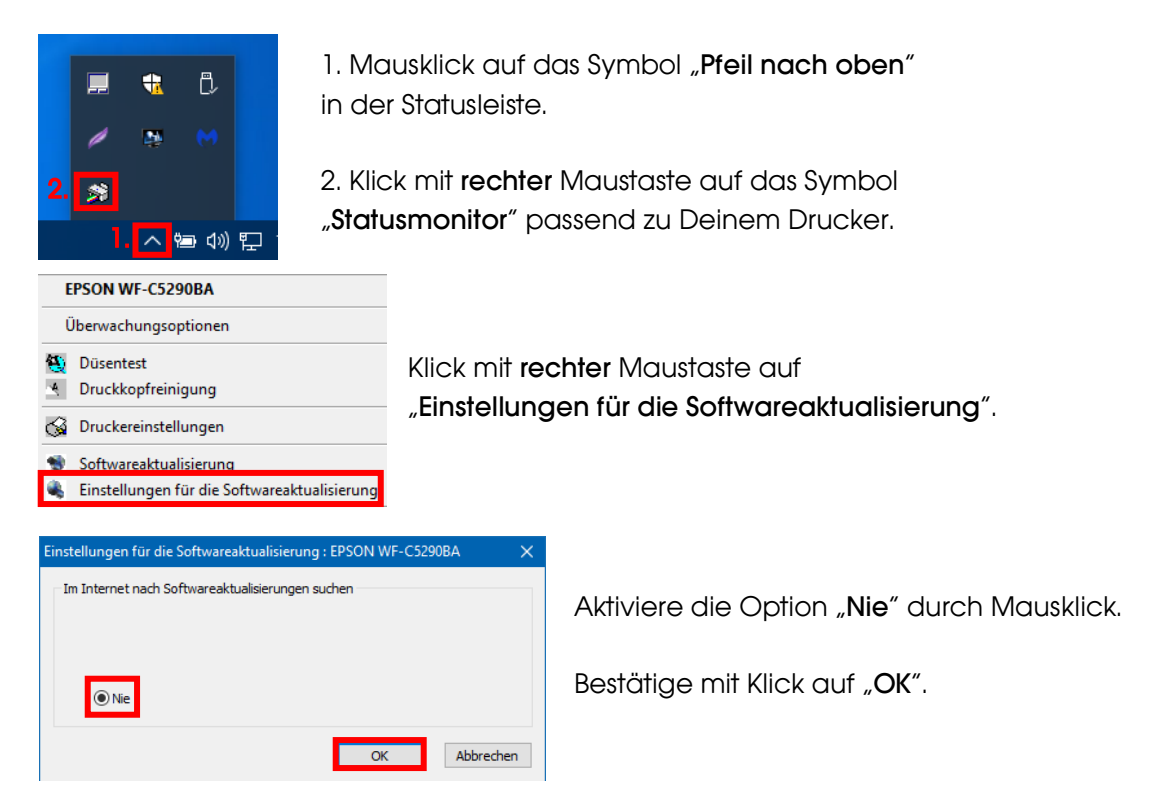

#### 3. Druckertreiber konfigurieren

3.1 Aufruf der Druckeinstellungen:

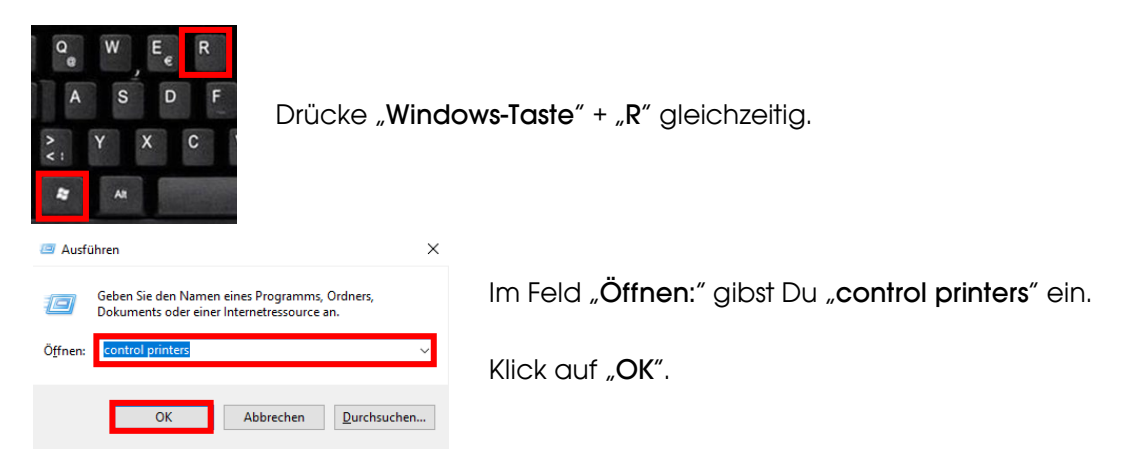

## www.sublisplash.de

#### **Colour in Motion**

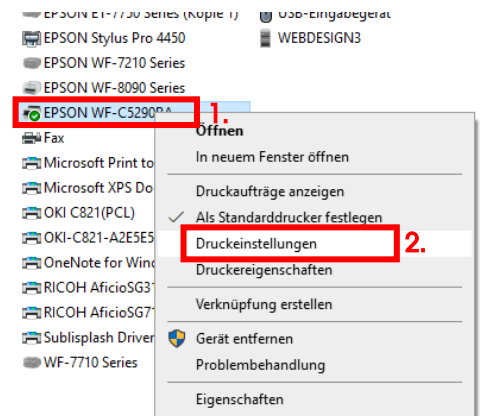

- 1. Klick mit der rechten Maustaste auf "WF-C5290BA".
- 2. Klick auf "Druckeinstellungen".

#### 3.2 Druckvoreinstellungen konfigurieren und abspeichern:

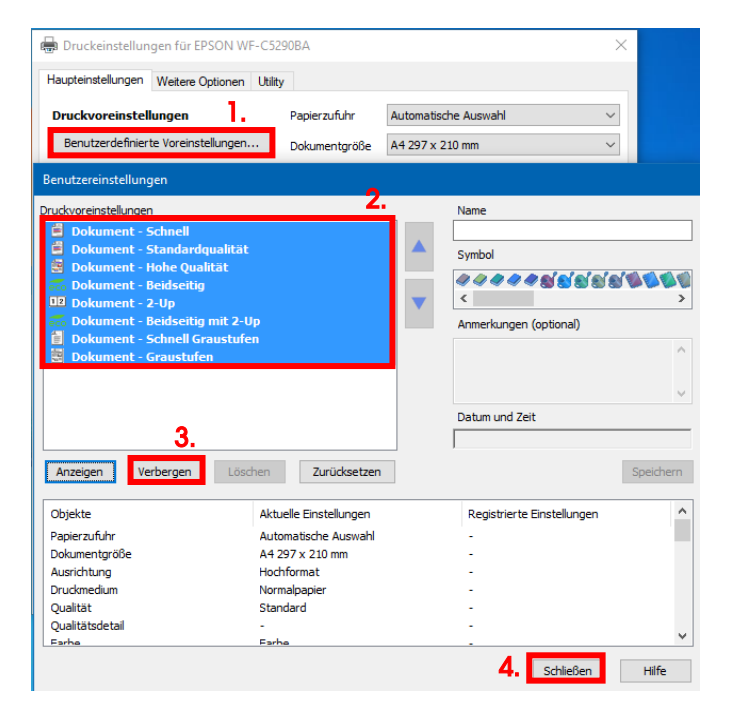

1. Klick auf "Benutzerdefinierte Voreinstellungen…".

2. Alle Einträge auswählen. Klicke dazu auf den ersten Eintrag, halte die "Shift"-Taste gedrückt und klicke auf den letzten Eintrag.

3. Klick auf "Verbergen".

4. Klick auf "Schließen".

### www.sublisplash.de

#### **Colour in Motion**

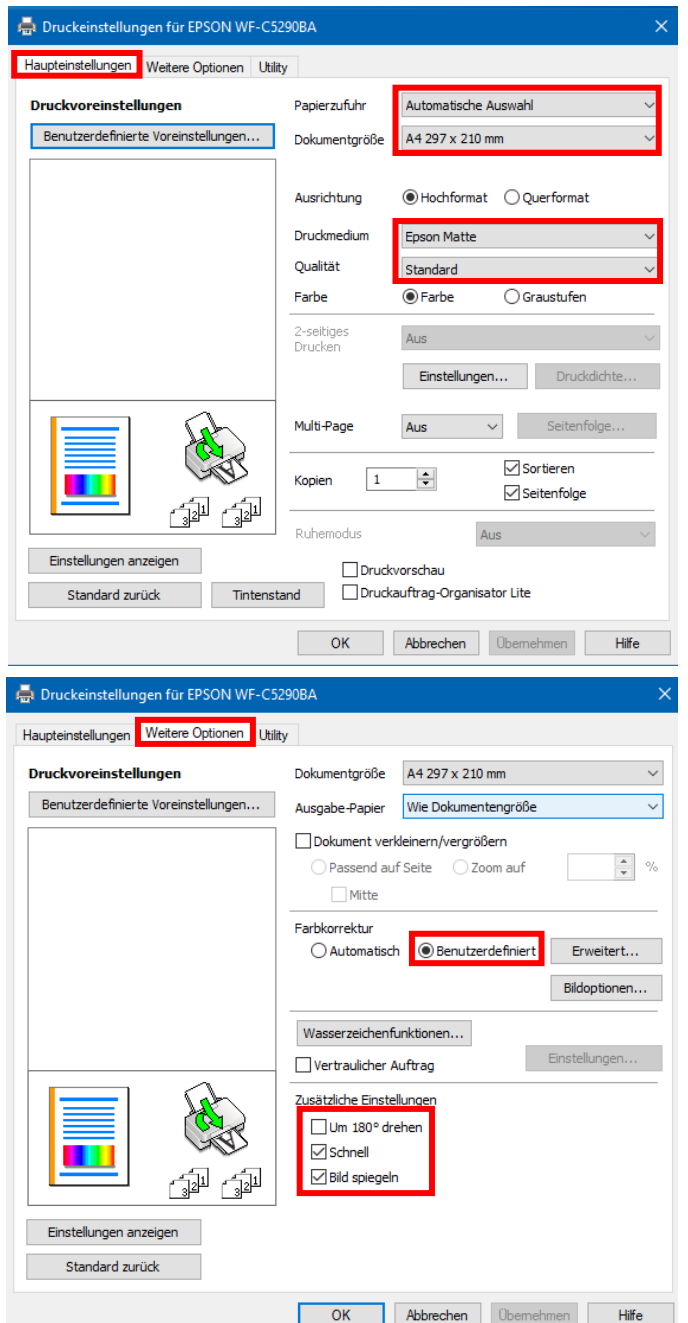

Im Reiter "Haupteinstellungen" setzt Du bitte folgende Einstellungen:

Papierzufuhr: Automatische Auswahl Dokumentgröße: A4 297 x 210 mm Ausrichtung: Hochformat Druckmedium: Epson Matte Qualität: Standard Farbe: Farbe

Im Reiter "Weitere Optionen" nimmst Du folgende Einstellungen vor:

Farbkorrektur: Benutzerdefiniert

Haken setzen bei "Schnell" und "Bild spiegeln".

### www.sublisplash.de

### **Colour in Motion**

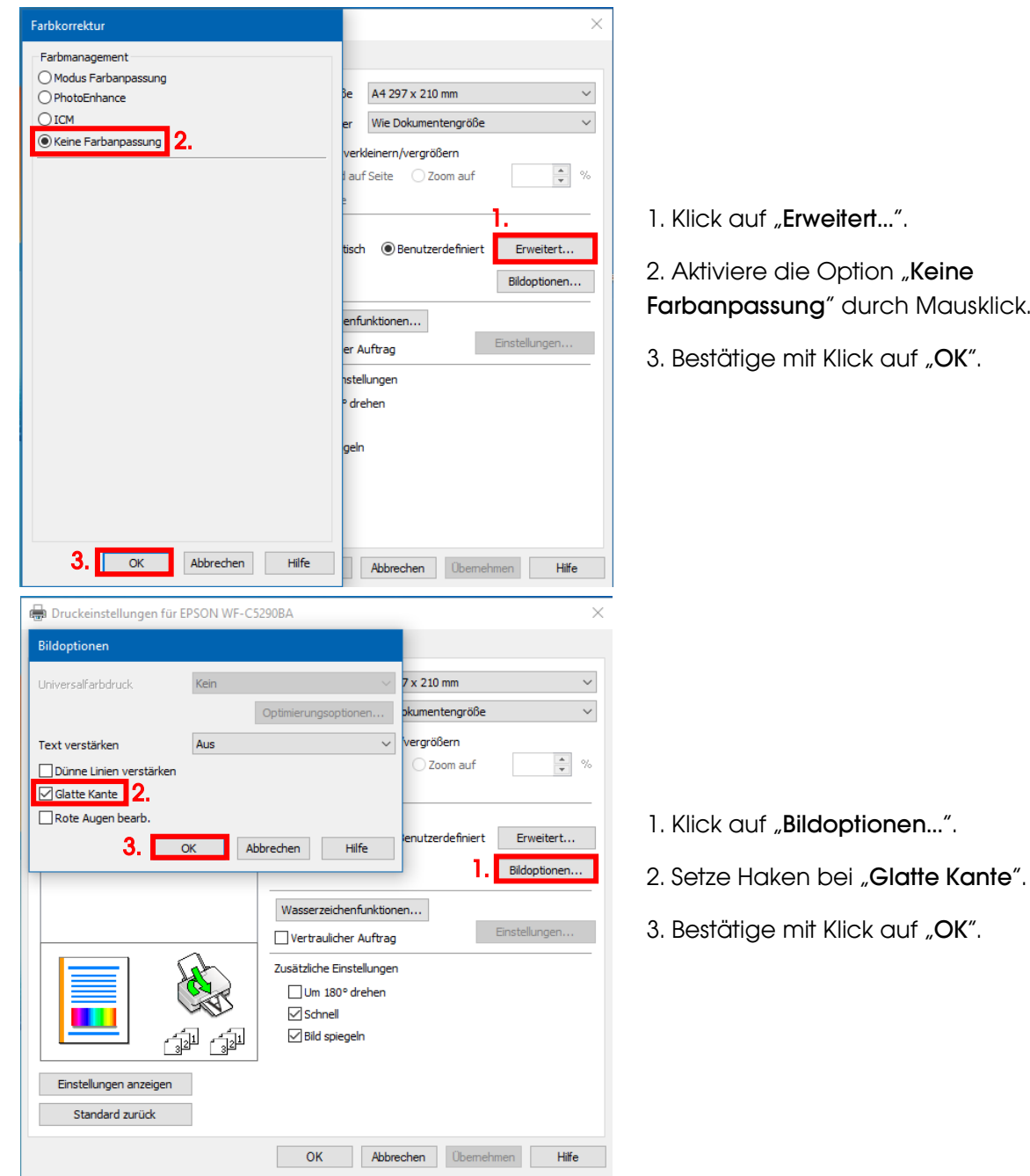

## www.sublisplash.de

### **Colour in Motion**

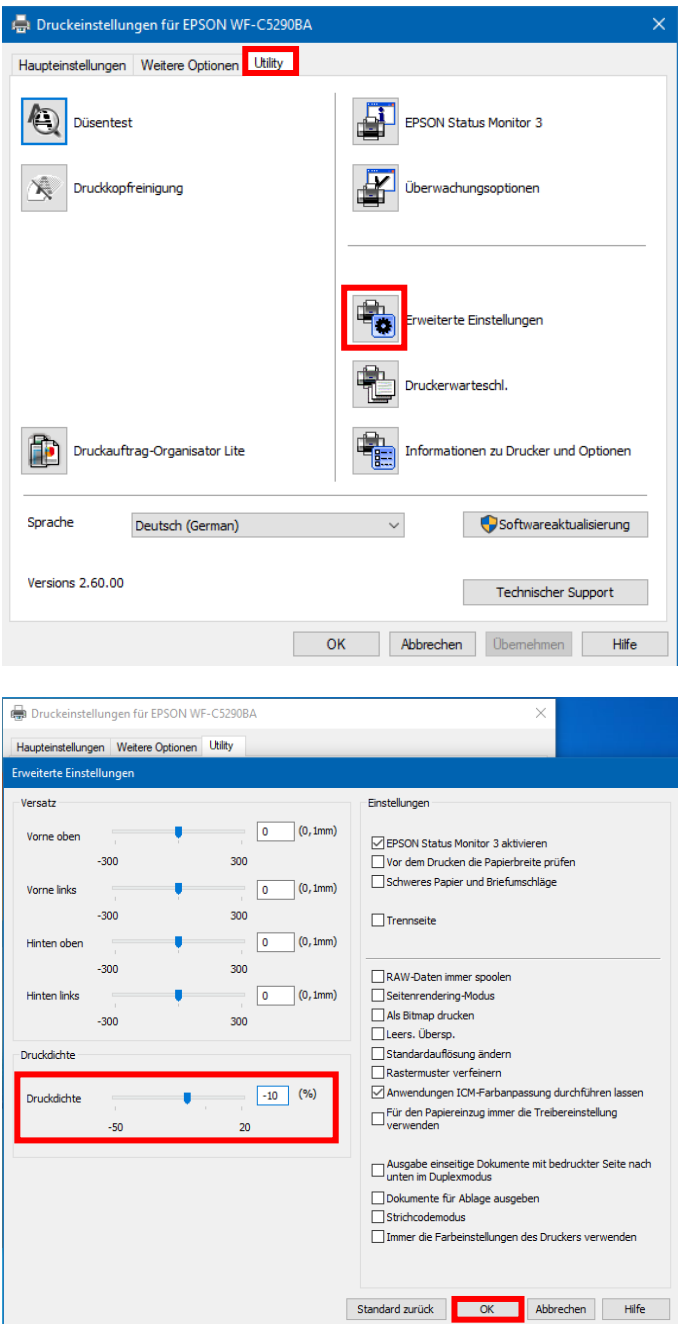

Im Reiter "Utility" klickst Du auf die Schaltfläche "Erweiterte Einstellungen".

Stell' den Wert bei "Druckdichte" auf  $-10$ ".

Bestätige Deine Änderung durch Klick auf "**OK**".

## www.sublisplash.de

### **Colour in Motion**

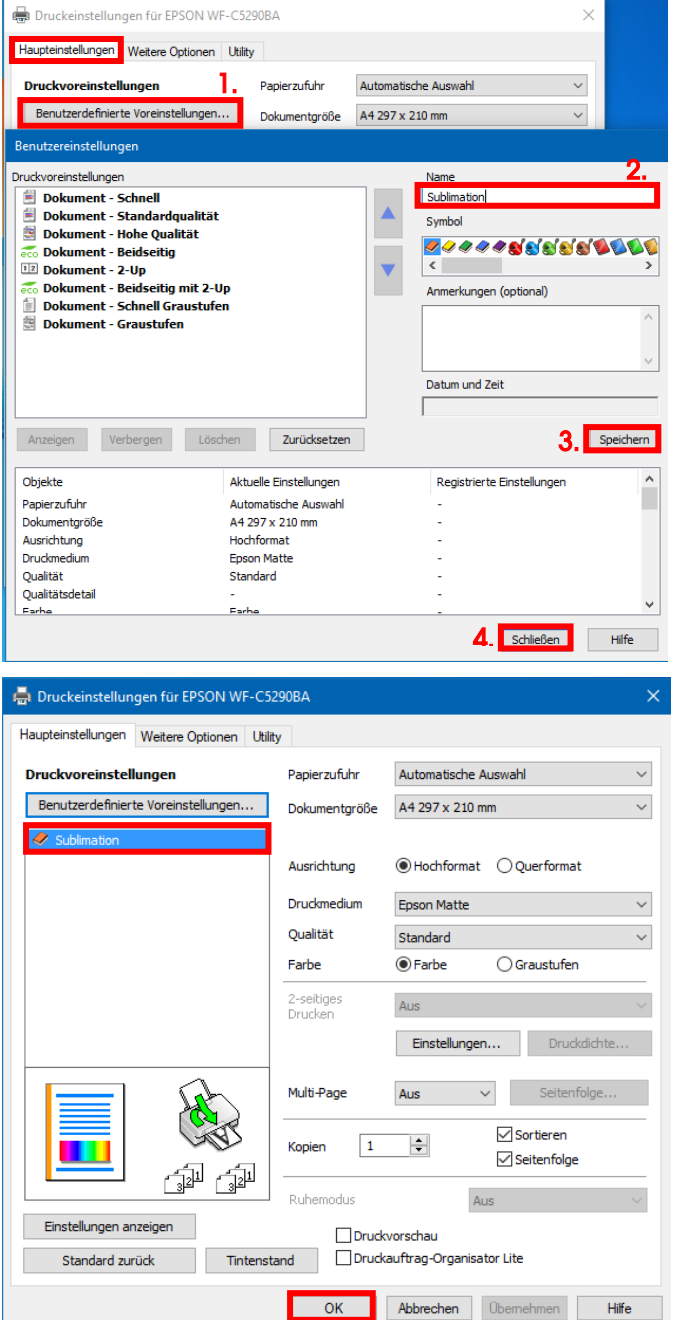

Klicke auf Reiter "Haupteinstellungen".

1. Mausklick auf "Benutzerdefinierte Voreinstellungen…".

2. Gib einen aussagekräftigen Namen für Deine Voreinstellung ein.

3. Mit Klick auf "Speichern" werden die von Dir gemachten Einstellungen unter dem vergebenen Namen gespeichert.

4. Klick auf "Schließen" bringt Dich zurück zu den "Haupteinstellungen".

Mit Klick auf den Namen aktivierst Du Deine gespeicherte Voreinstellung.

Schließe das Fenster mit Klick auf "OK".

### www.sublisplash.de

#### **Colour in Motion**

#### 4. WIC Reset Utility installieren und Drucker in Betrieb nehmen

Lade das WIC Reset Utility direkt von der Homepage runter und speichere es auf dem PC.

Link zum WIC Reset Utility: <http://www.2manuals.com/WIC/wicreset.exe>

Starte das Setup durch Doppelklick auf die EXE Datei.

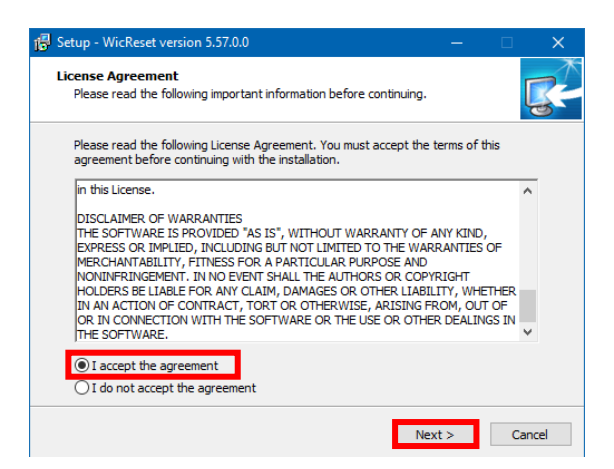

Aktiviere die Option "I accept the agreement" durch Mausklick.

Klick auf "Next >" schließt das Fenster.

Folge den weiteren Anweisungen des Setups bis zu diesem Fenster:

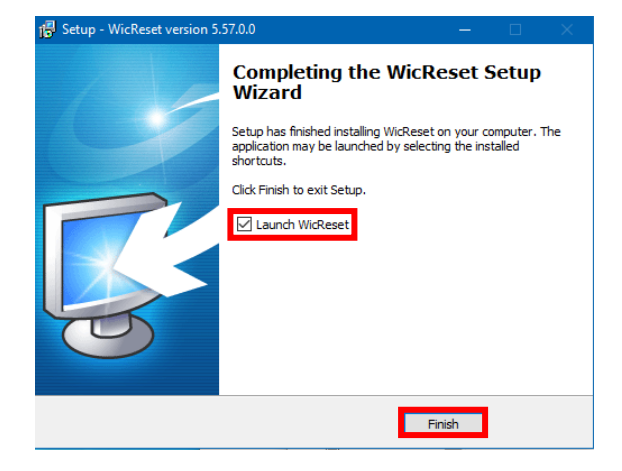

Achte darauf, daß der Haken bei "Launch WICReset" gesetzt ist.

Klick auf "Finish" beendet das Setup und startet das WIC Reset Utility.

Das WIC Reset Utility prüft ob eine neuere Version vorhanden ist. Gegebenenfalls wird die neue Version geladen und das WIC Reset Utility beendet und neu gestartet.

### www.sublisplash.de

### **Colour in Motion**

Nach dem Start erscheint folgendes Fenster:

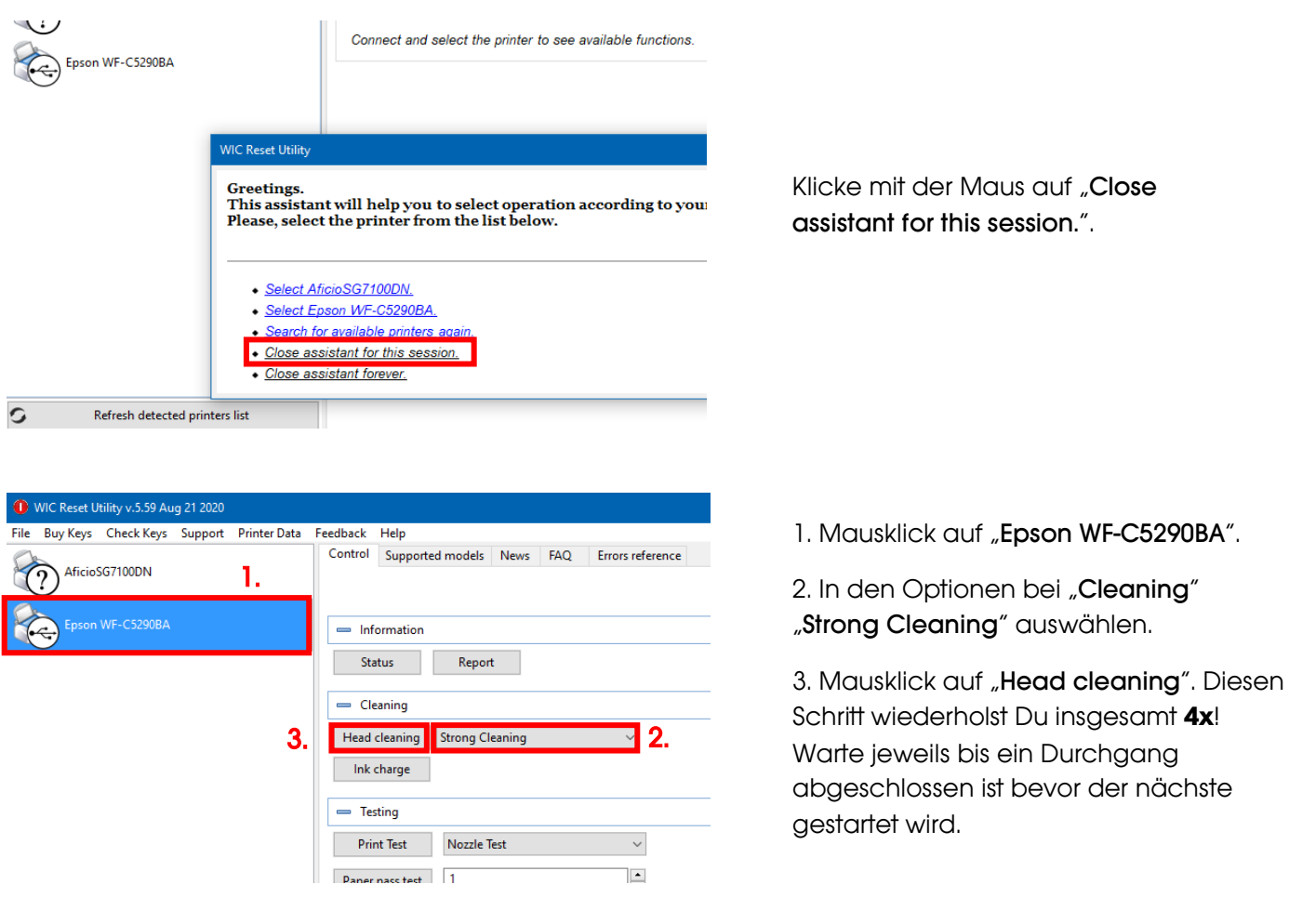

Nach Beendigung des vierten Durchgangs wird nun geprüft ob das Tintensystem bereits vollständig gefüllt wurde (und somit die Transportflüssigkeit aus dem System entfernt ist).

#### Bevor die weiteren Schritte durchgeführt werden ist UNBEDINGT der Resttintenbehälter zu entleeren!

### www.sublisplash.de

### **Colour in Motion**

Lege dazu bitte ein paar Bogen A4 Papier in die Kassette (normales Kopierpapier reicht).

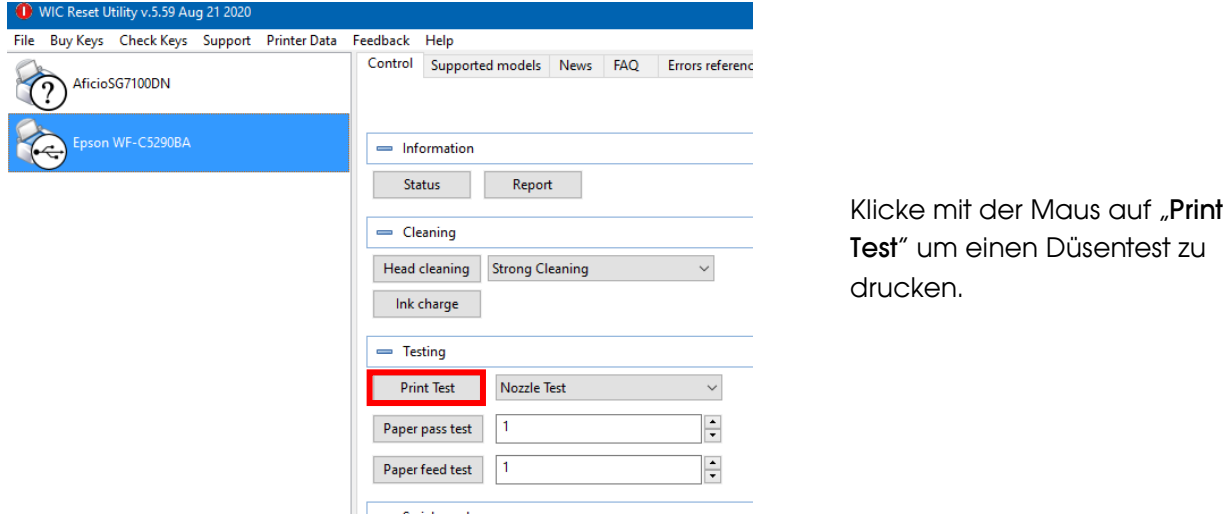

Sollte der Düsentest nicht vollständig sein musst Du jetzt Druckkopfreinigungen durchführen:

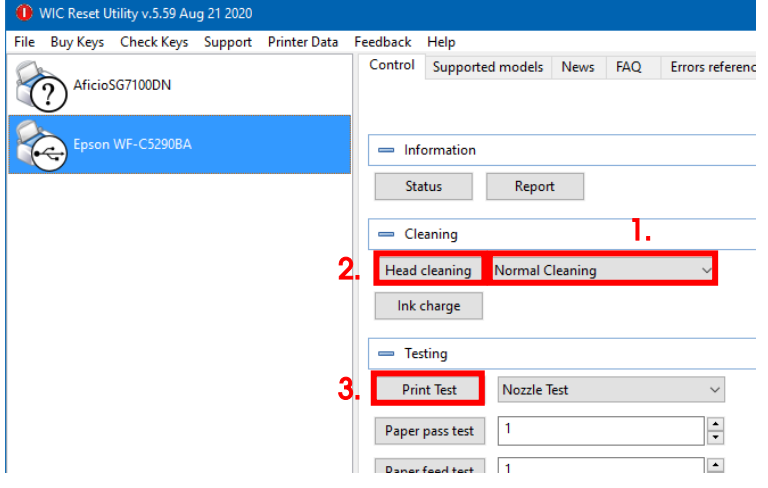

1. In den Optionen "Normal Cleaning" auswählen.

2. Mausklick auf "Head cleaning". Warte bis der Vorgang beendet ist.

3. Klicke mit der Maus auf "Print Test" um einen Düsentest zu drucken.

Ist der Düsentest nicht in Ordnung wiederholst Du die Schritte 2 und 3 noch max. 3x. Lass' den Drucker danach für ca. 1 Stunde stehen damit die Tinte sich beruhigen kann.

Danach druckst Du einen Düsentest (Schritt 3) und wiederholst gegebenenfalls die Schritte 2 und 3.

Das WIC Reset Utility kann nun beendet werden.

Bevor die weiteren Schritte durchgeführt werden ist UNBEDINGT der Resttintenbehälter zu entleeren!

### www.sublisplash.de

### **Colour in Motion**

#### 5. ICC-Farbprofil herunterladen und installieren

Gehe auf<https://www.sublisplash.com/de/downloads/> und lade Dir das für Deinen Drucker passende ICC-Farbprofil runter.

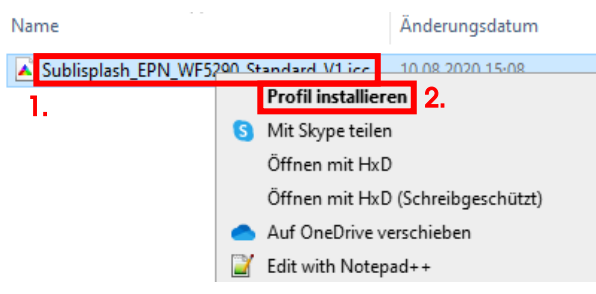

1. Klicke mit der rechten Maustaste auf das ICC-Farbprofil.

2. In dem Fenster klickst Du auf "Profil installieren".

Das Fenster schließt sich und das ICC-Farbprofil wird auf Deinem Computer installiert. Hierbei wird weder ein Statusfenster noch eine Bestätigungsmeldung angezeigt.

Tipp: Windows speichert seine ICC-Farbprofile in dem Ordner "C:\windows\system32\spool\drivers\color"

## www.sublisplash.de

### **Colour in Motion**

#### 6. Farbeinstellung "Sublimation" in Adobe Photoshop anlegen

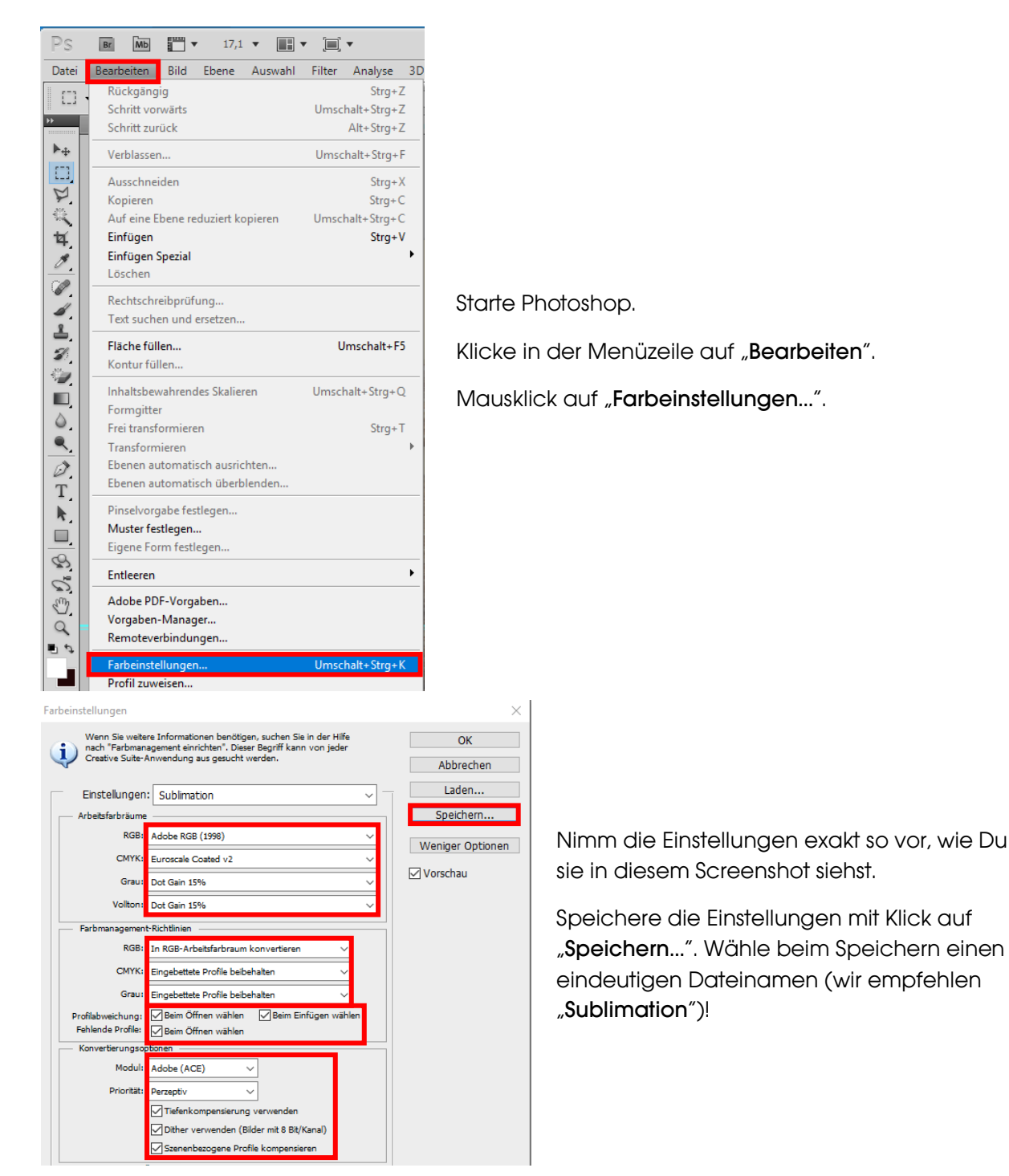

### www.sublisplash.de

#### **Colour in Motion**

#### 7. Lade eine Testdatei in Photoshop

Sofern die Datei einen abweichenden Arbeitsfarbraum hinterlegt hat erscheint das Fenster "Abweichung vom eingebetteten Profil".

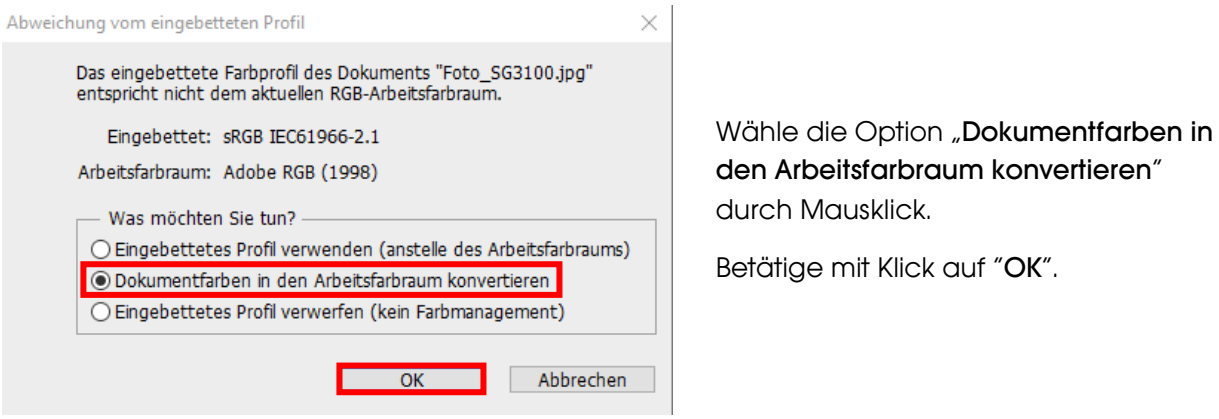

Sollte die Datei keinen Arbeitsfarbraum hinterlegt haben erscheint das Fenster "Fehlendes Profil".

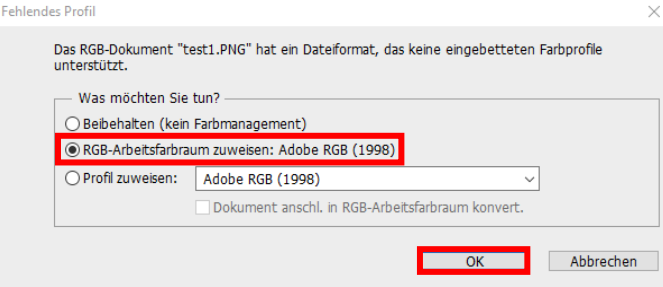

Wähle hier die Option "RGB-Arbeitsfarbraum zuweisen: Adobe RGB (1998)" durch Mausklick.

Betätige mit Klick auf "OK".

### www.sublisplash.de

#### **Colour in Motion**

Klicke in der Menüzeile auf "Datei" und dann im aufgeklappten Menü auf "Drucken..." um den Photoshop Druckdialog aufzurufen.

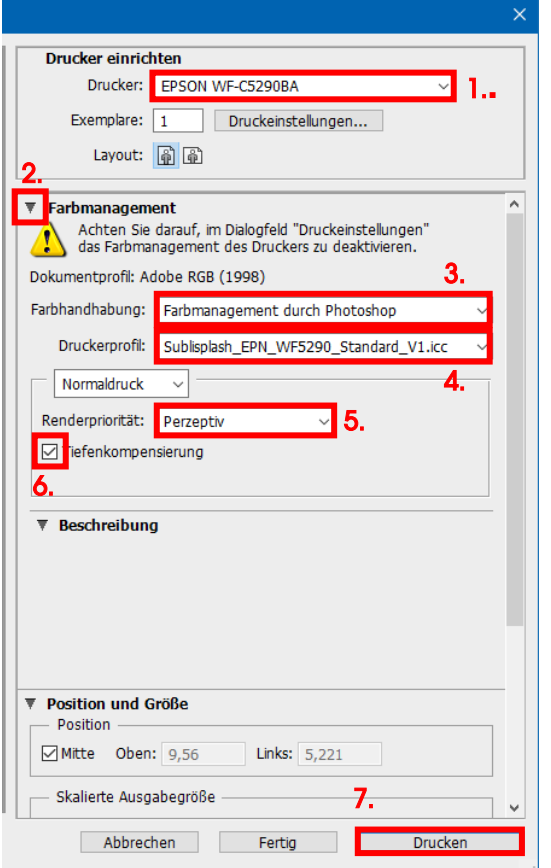

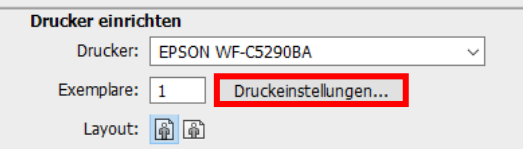

1. Wähle den "Epson WF-C5290BA" im Druckerfeld aus.

2. Sollte "Farbmanagement" noch nicht aufgeklappt sein öffne es durch Klick auf den Pfeil links neben dem Wort "Farbmanagement".

3. Wähle bei "Farbhandhabung:" "Farbmanagement durch Photoshop" aus.

4. Wähle unter "Druckerprofil" unser aktuelles EPN+ ICC-Farbprofil aus.

5. Wähle unter "Renderpriorität" "Perzeptiv" aus.

6. Setze den Haken bei "Tiefenkompensierung".

7. Um jetzt direkt zu drucken klicke mit der Maus auf "Drucken".

Praxistipp: Es empfiehlt sich vor dem Druck zu prüfen, ob die aktuell im Druckertreiber gewählte Druckvoreinstellung korrekt ist.

Dazu klickst Du im Photoshop Druckdialog auf "Druckeinstellungen...".

### www.sublisplash.de

### **Colour in Motion**

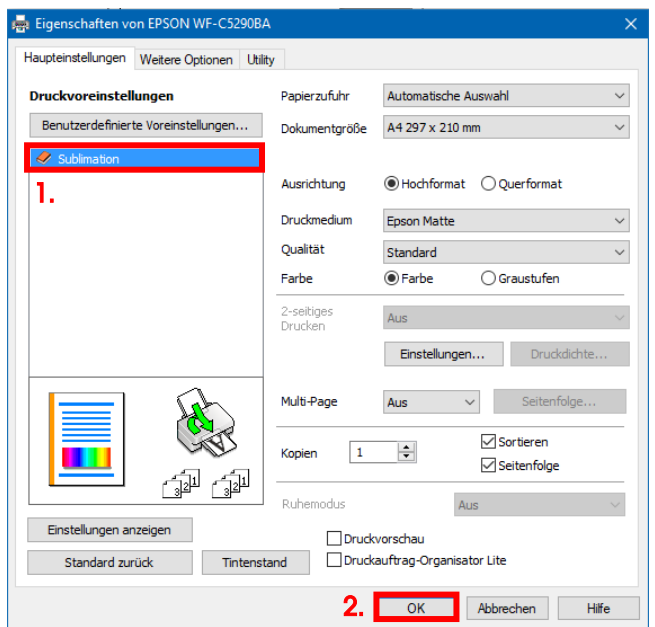

1. Wähle unter "Druckvoreinstellungen" die von Dir gespeicherte Einstellung (hier: "Sublimation") (wird blau unterlegt) durch Mausklick aus.

2. Bestätige die Auswahl mit Mausklick auf "OK". Das Fenster "Eigenschaften von EPSON WF-C5290BA" wird geschlossen.

Lege ein paar Blatt TexPrint-R Papier mit der bedruckten Seite nach oben in die Papierkassette des Druckers.

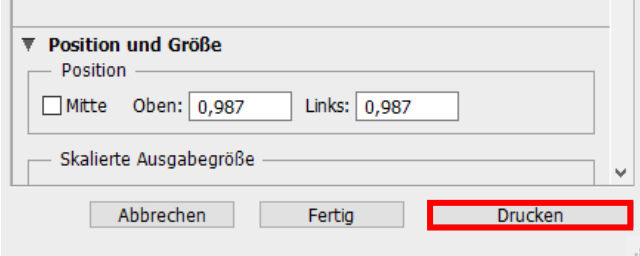

Mit Klick auf "Drucken" startest Du den Ausdruck.

Hiermit hast Du die Erstinstallation für Deinen Epson WF-C5290BA Drucker mit Sublisplash EPN+ Tinten sowie die Ersteinrichtung für Adobe Photoshop vorgenommen.

Insofern Du eine Hilfestellung für das Auswählen oder Überprüfen dieser Einstellungen benötigst haben wir hierfür die Anleitung "Einbindung Farbprofil Epson WF5290BA - Photoshop EPN+" auf unserer Sublisplash Webseite im Bereich "Anleitungen für Epson-Drucker" hinterlegt.

### www.sublisplash.de